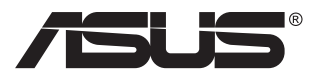

# **MB14AC**

# **Prenosný monitor s rozhraním USB**

**Riešenie s hybridným signálom**

# **Návod na obsluhu**

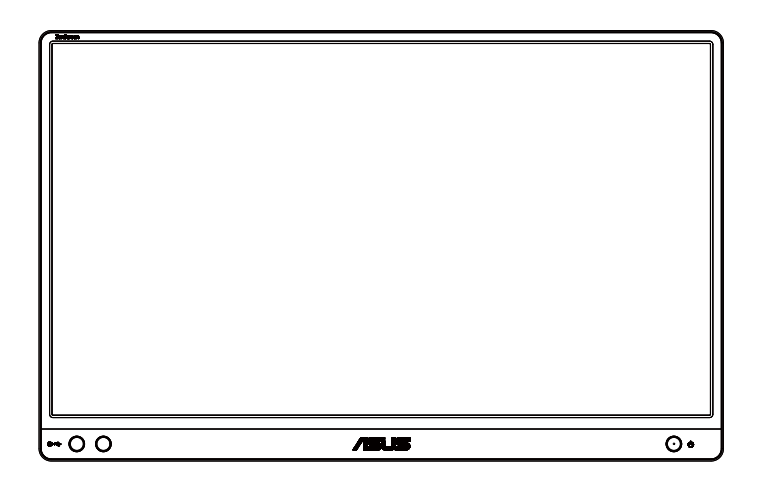

### **Obsah**

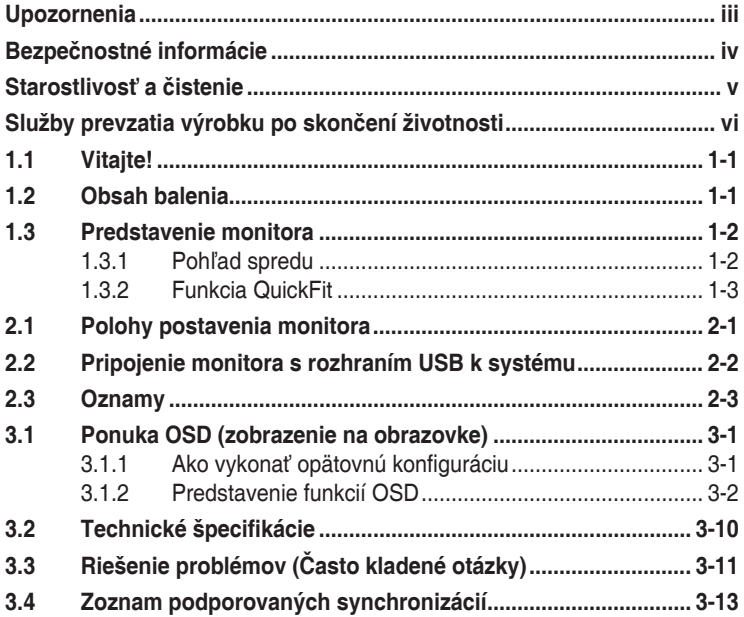

Autorské práva © 2020 ASUSTeK COMPUTER INC. Všetky práva sú vyhradené. Žiadna časť tohto návodu na obsluhu, a to vrátane výrobkov a softvéru v ňom popísaných nesmie byť bez vyjadrenia spoločnosti ASUSTeK COMPUTER INC. prostredníctvom vyhľadávacieho systému, alebo prekladaná do iného jazyka v akejkoľvek forme alebo<br>akýmikoľvek prostriedkami, a to okrem dokumentácie kupujúceho slúžiacej pre jeho potreby<br>zálohovania. ("ASUS").<br>Záruka vzťahujúca sa na výro

výrobok opravéný, upravováný alebo zmenený, a to pokiaľ takáto oprava, úprava alebo<br>zmena nebola písomne autorizovaná spoločnosťou ASUS; alebo (2) ak sériové číslo výrobku<br>bolo zmazané alebo chýba.<br>SPOLOČNOSŤ ASUS POSKYTUJ

SPOLOGNOST ASUS POSKYTUJE TENTO NAVOD NA OBSLUHU "TAK AKO JE",<br>BEZ ZARUKY AKEHOKOLYEK DRUHU, ČI UZ VÝSLOVNEJ ALEBO ZAHRNUTEJ,<br>VRÁTANE, ALE NIE OBMEDZENE NA ZAHRNUTE ZARUKY ALEBO PODMIENKÝ<br>TYKAJUCE NEPORUŠENIA, PREDAJNOSTI NA ZISKU, STRATOU V OBLASTI PODNIKATEĽSKÝCH AKTIVÍT A PODOBNE), A TO<br>AJ AK SPOLOČNOSŤ ASUS BOLA OBOZNÁMENÁ S MOŽNOSŤOU TAKÝCHTO ŠKÔD,<br>KTORÉ SÚ DÔSLEDKOM CHYBY ALEBO OMYLU V RÁMCI TOHO NÁVODU ALEBO<br>V RÁMCI VÝROBKU.

TECHNICKE SPECIFIKACIE A INFORMACIE, KTORE SU SUCASTOU TOHTO<br>NAVODU SU UVEDENÉ IBA PRE INFORMATIVNE ÚČELY A MÔŽU BYŤ KEDYKOĽVEK<br>ZMENENÉ BEZ PREDCHÁDZAJÚCEHO OZNÁMENIA, PRIČOM BY TO NEMALO BYŤ<br>INTERPRETOVANÉ AKO POVINNOSŤ S

Výrobky a firemné označenia, ktoré sa objavujú v tomto návode môžu a nemusia byť<br>registrovanými ochrannými známkami alebo autorskými právami patričných spoločností a<br>používajú sa iba na označenie alebo na vysvetľovanie, a

### <span id="page-2-0"></span>**Upozornenia**

### **Vyhlásenie Amerického federálneho výboru pre telekomunikácie (FCC)**

Toto zariadenie vyhovuje časti 15 pravidiel FCC. Prevádzka je podmienená nasledovnými dvoma podmienkami:

- Toto zariadenie nesmie spôsobovať škodlivé rušenie, a
- Toto zariadenie musí prijať akékoľvek rušenie, vrátane rušenia, ktoré môže spôsobovať nežiaducu prevádzku.

Toto zariadenie bolo preskúšané a bolo zistené, že je v zhode s limitnými hodnotami pre digitálne zariadenia triedy B, a to v súlade s časťou 15 Pravidiel FCC. Tieto medzné hodnoty sú navrhnuté tak, aby poskytovali primeranú ochranu proti škodlivému vplyvu pri nainštalovaní v bytovej zástavbe. Toto zariadenie vytvára, využíva a môže vysielať rádio frekvenčnú energiu; ak nie je nainštalované a nepoužíva sa v súlade s pokynmi výrobcu, môže zapríčiniť škodlivé rušenie rádiovej komunikácie. Ale neexistuje žiadna záruka, že k rušeniu nebude v rámci patričnej inštalácie dochádzať. Ak toto zariadenie spôsobuje škodlivé rušenie rozhlasového alebo televízneho príjmu, čo možno stanoviť vypnutím a zapnutím zariadenia, používateľ sa musí pokúsiť opraviť rušenie jedným alebo viacerými z nasledovných opatrení:

- Zmeňte orientáciu alebo polohu antény na príjem.
- Zväčšite vzdialenosť medzi zariadením a prijímačom.
- Pripojte zariadenie do elektrickej zásuvky k inému okruhu, než ku ktorému je pripojený prijímač.
- O pomoc požiadajte predajcu alebo skúseného rozhlasového/TV technika.

### **Vyhlásenie Kanadského ministerstva pre komunikácie**

Toto digitálne zariadenie neprekračuje limity Triedy B pre emisie rádiového šumu vytváraného digitálnymi zariadeniami, ktoré sa uvádzajú v predpisoch týkajúcich sa rádiového rušenia, ktoré vydalo kanadské Ministerstvo telekomunikácií.

Toto digitálne zariadenie Triedy B vyhovuje kanadskej norme ICES-003.

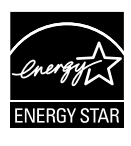

Naša spoločnosť, ako partner Energy Star® stanovila, že tento výrobok je v súlade s predpismi Energy Star® týkajúcimi sa energetickej efektívnosti.

### <span id="page-3-0"></span>**Bezpečnostné informácie**

- Pred nastavením tohto prenosného monitora s rozhraním USB si dôkladne prečítajte všetku dokumentáciu, ktorá je súčasťou balenia.
- Aby nedošlo k vzniku požiaru alebo zasiahnutiu elektrickým prúdom, nikdy nevystavujte tento prenosný monitor s rozhraním USB účinkom dažďa alebo vlhkosti.
- Nikdy sa nepokúšajte otvoriť skrinku tohto prenosného monitora s rozhraním USB.
- Pred používaním tohto prenosného monitora s rozhraním USB sa uistite, že sú všetky káble správne pripojené a že sieťový napájací kábel nie je poškodený. Ak zistíte akékoľvek poškodenie, spojte sa okamžite s predajcom.
- Vyhnite sa prachu, vlhkosti a teplotným extrémom. Tento prenosný monitor s rozhraním USB neumiestňujte na miesta, kde by mohol navlhnúť. Tento prenosný monitor s rozhraním USB umiestnite na stabilný povrch.
- Do otvorov na skrinke tohto prenosného monitora s rozhraním USB nikdy nevkladajte žiadne predmety ani nevlievajte kvapaliny žiadneho druhu.
- Ak sa u tohto prenosného monitora s rozhraním USB vyskytnú technické problémy, kontaktujte kvalifikovaného servisného technika alebo svojho predajcu.
- Tento prenosný monitor s rozhraním USB je napájaný pomocou USB portu, ktorý vyhovuje obvodu LPS a SELV podľa normy IEC60950- 1:2005.

## <span id="page-4-0"></span>**Starostlivosť a čistenie**

- Čistenie. Monitor vypnite a odpojte sieťový napájací kábel od elektrickej zásuvky. Povrch monitora vyčistite tkaninou nepúšťajúcou vlákna, ktorá nemá abrazívne účinky. Odolné škvrny môžete odstrániť pomocou tkaniny navlhčenej v slabom čistiacom prostriedku.
- Vyhnite sa používaniu čistiaceho prostriedku, ktorý obsahuje alkohol alebo acetón. Používajte čistiaci prostriedok určený na čistenie LCD. Čistiaci prostriedok nikdy nestriekajte priamo na obrazovku, pretože sa môže dostať do vnútra displeja a spôsobiť zasiahnutie elektrickým prúdom.

#### **Počas prevádzky monitora sa môžu vyskytnúť nasledujúce príznaky, ktoré sú bežné:**

- V závislosti od použitého vzoru pracovnej plochy môžete badať jemne nerovnomerný jas na obrazovke.
- Po dlhodobom zobrazení rovnakého obrazu môže pri prepnutí na iný obraz dôjsť k výskytu paobrazu predchádzajúceho zobrazenia na obrazovke. Obrazovka sa pomaly zotaví, alebo na dlhšiu dobu môžete displej vypnúť pomocou hlavného vypínača.
- Ak bude obrazovka čierna alebo ak bude blikať, resp. nebude fungovať, za účelom vykonania opravy sa spojte s predajcom alebo servisným strediskom. Obrazovku neopravujte vlastnými silami!

### **Dohody používané v rámci tohto návodu na obsluhu**

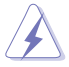

VÝSTRAHA: Informácie s cieľom zabrániť poraneniu pri vykonávaní činnosti.

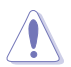

UPOZORNENIE: Informácie uvedené s cieľom predísť poškodeniu prvkov v prípade vykonávania činnosti.

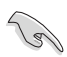

DÔLEŽITÉ: Informácie o náležitostiach, ktoré MUSÍTE dodržiavať v prípade vykonávania činnosti.

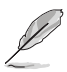

POZNÁMKA: Tipy a dodatočné informácie, ktoré napomáhajú vykonať činnosť.

### **Kde môžete nájsť viac informácií**

Ďalšie informácie o výrobku a aktualizáciách softvéru nájdete v nasledovných zdrojoch.

#### **1. Webové lokality ASUS**

Webové lokality spoločnosti ASUS poskytujú aktualizované informácie o hardvérových a softvérových výrobkoch spoločnosti ASUS. Pozrite si stránku **<http://www.asus.com>**

#### **2. Doplňujúca dokumentácia**

Balenie vášho výrobku môže obsahovať doplňujúcu dokumentáciu, ktorú do balenia pridal váš predajca. Tieto dokumenty nepredstavujú súčasť štandardného balenia.

### <span id="page-5-0"></span>**Služby prevzatia výrobku po skončení životnosti**

Programy recyklovania a prevzatia výrobkov po skončení životnosti ponúkané spoločnosťou ASUS sú výsledkom nášho záväzku dodržiavať najprísnejšie normy ochrany životného prostredia. Veríme, že poskytovaním riešení našim zákazníkom dokážeme zodpovedne recyklovať naše produkty, batérie a ďalšie komponenty, ako aj obalový materiál.

Podrobné informácie o recyklovaní v rôznych regiónoch nájdete na stránke **<http://csr.asus.com/english/Takeback.htm>**.

### <span id="page-6-0"></span>**1.1 Vitajte!**

Ďakujeme, že ste si zakúpili prenosný monitor s rozhraním USB značky ASUS® !

Najnovší prenosný monitor s rozhraním USB značky ASUS poskytuje skvelú prenosnosť a jednoduchosť pre váš každodenný život a vylepšuje ako zážitok z pozerania, tak aj štýl.

### **1.2 Obsah balenia**

Skontrolujte obsah balenia a skontrolujte nasledovné položky:

- $\checkmark$  Prenosný monitor s rozhraním USB
- $\checkmark$ Stručný návod na obsluhu
- Záručný list
- USB kábel typu C
- Praktický kryt
- USB typu C do adaptéra A
- $\checkmark$  Kryt otvoru pre statív ZenScreen

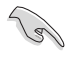

• Ak je ktorákoľvek z hore uvedených položiek poškodená alebo chýba, spojte sa okamžite so svojim predajcom.

### <span id="page-7-0"></span>**1.3 Predstavenie monitora**

**1.3.1 Pohľad spredu**

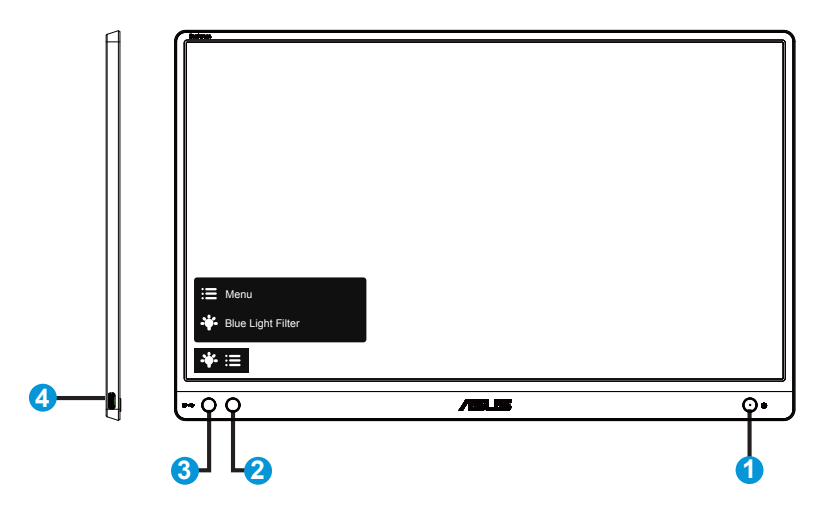

- 1. Hlavný vypínač/LED indikátor napájania
	- Stlačte toto tlačidlo, aby ste zapli alebo vypli monitor.
	- Zadefinovanie farby indikátora napájania zo siete je v dolu uvedenej tabuľke.

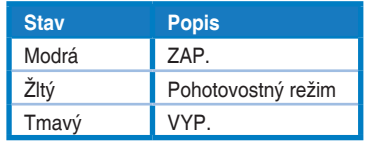

- 2. Tlačidlo ponuky
	- Stlačením tohto tlačidla prejdete do ponuky OSD.
- 3. Blue light filter (Filter modrého svetla)
	- Nastavte energetickú úroveň modrého svetla, ktoré je vyžarované z LED podsvietenia.
- 4. Port USB typu C

### <span id="page-8-0"></span>**1.3.2 Funkcia QuickFit**

Funkcia QuickFit obsahuje dve šablóny: (1) mriežka (2) veľkosť fotografie.

1. Šablóny s mriežkou: Umožňuje dizajnérom a používateľom zorganizovať obsah a rozloženie na jednej stránke a dosiahnuť ucelený vzhľad a dojem.

Zarovnávacia mriežka 1 sa otočí automaticky, ak sa aktivuje funkcia automatického otáčania.

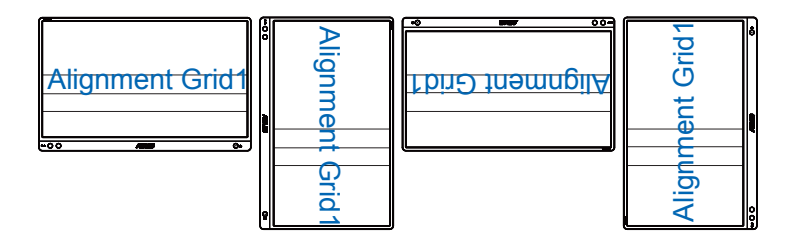

( ex

• Funkcia automatického otáčania bude pracovať len v operačnom systéme Windows s nainštalovaným softvérom DisplayWidget (Zobrazenie/ Miniaplikácia).

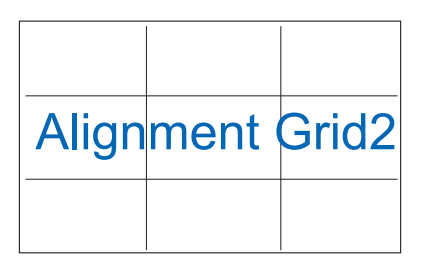

2. Veľkosť fotografie: Ponúka fotografom a ďalším používateľom možnosť presne zobraziť a upravovať fotografie v reálnej veľkosti na obrazovke.

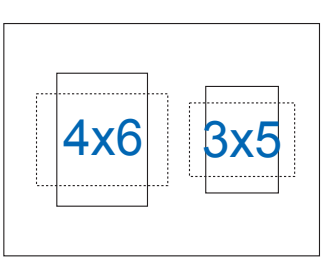

### <span id="page-9-0"></span>**2.1 Polohy postavenia monitora**

Pomocou praktického krytu je možné postaviť monitor do niekoľkých polôh.

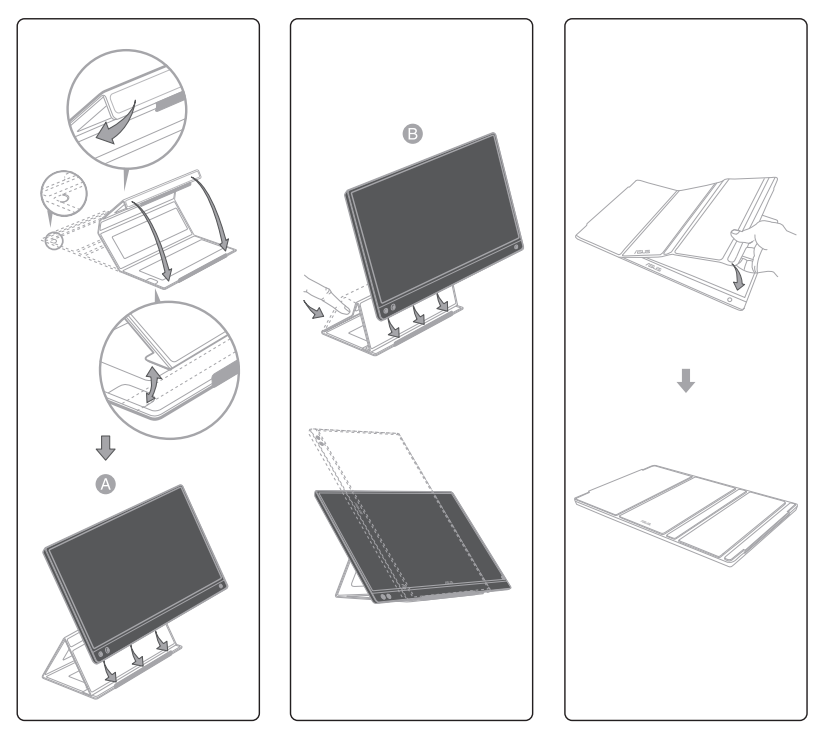

Kryt otvoru pre statív

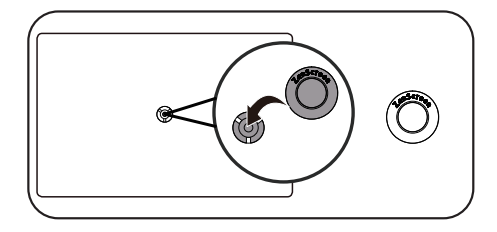

<span id="page-10-0"></span>**2.2 Pripojenie monitora s rozhraním USB k systému**

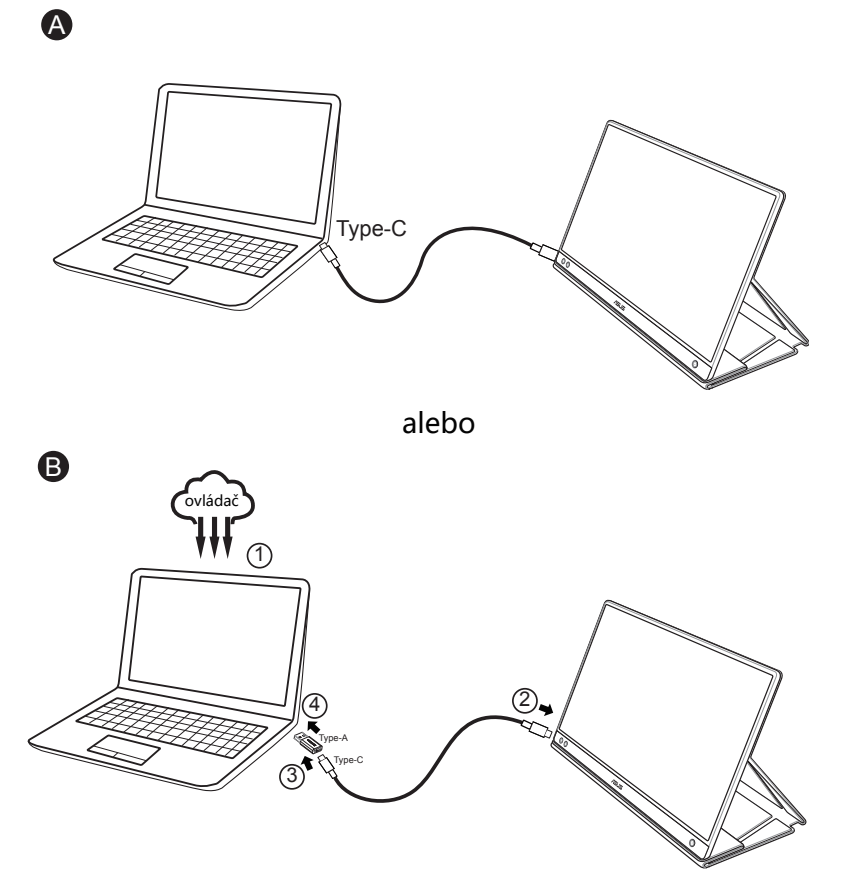

V prípade, že počítač nepodporuje rozhranie typu C, ale len rozhranie USB 3.0, najprv nainštalujte oficiálny ovládač z webovej stránky spoločnosti ASUS.

Zabezpečte, aby bol kábel USB typu C a typu C do adaptéra A pripojený k monitoru s rozhraním USB a k systému.

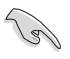

• Na webovej stránke spoločnosti ASUS overte najnovší ovládač a softvér DisplayWidget (Zobrazenie/Miniaplikácia).

### <span id="page-11-0"></span>**2.3 Oznamy**

Keďže tento výrobok a priložený praktický kryt obsahujú magnet v konštrukcii, mohlo by existovať potenciálne riziko spôsobenia poškodenia pevného disku počítača a predmetov citlivých na magnet.

Neklaďte tento výrobok k počítaču, keď sa počítač používa (zapnuté napájanie alebo pohotovostný režim), v opačnom prípade by mohlo dôjsť k ovplyvneniu pevného disku s následnou trvalou stratou dát alebo vypnutiu zobrazenia počítača kvôli mechanizmu automatickej ochrany počítača. Pri umiestnení tohto výrobku spolu s počítačom v taške musí byť počítač vypnutý, aby nedošlo k možnému problému poškodenia pevného disku.

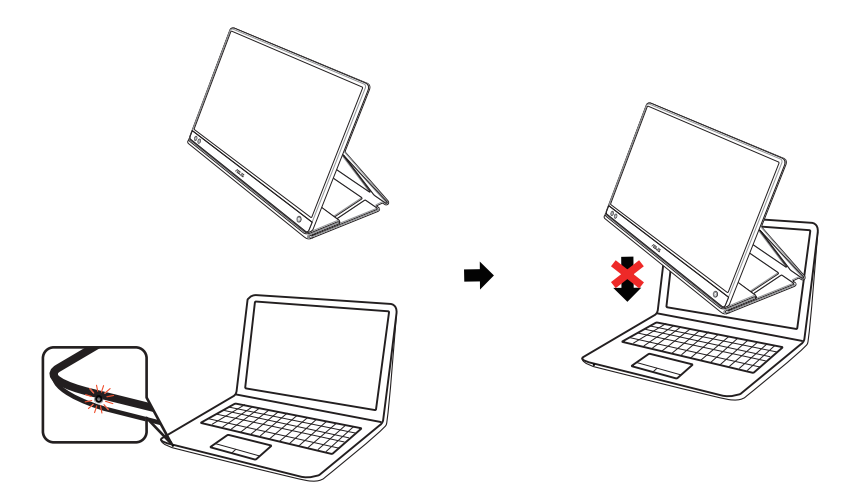

### <span id="page-12-0"></span>**3.1 Ponuka OSD (zobrazenie na obrazovke)**

### **3.1.1 Ako vykonať opätovnú konfiguráciu**

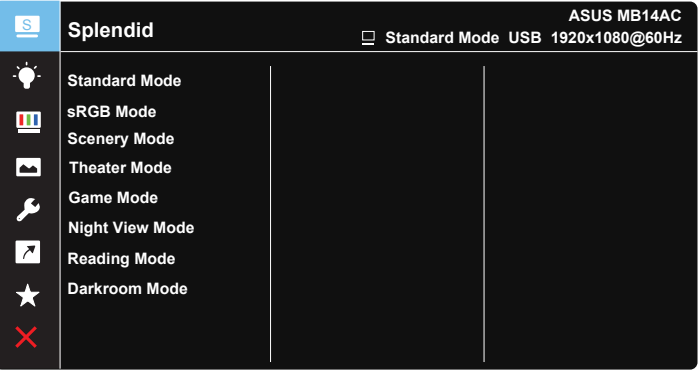

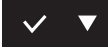

- 1. Stlačte tlačidlo MENU (Ponuka), aby ste tak aktivovali ponuku OSD.
- 2. Stláčaním tlačidla ▼ môžete prepínať medzi možnosťami v ponuke. Po prechode od jednej ikony k druhej sa názov možnosti zvýrazní.
- 3. Ak chcete v ponuke zvoliť zvýraznenú položku, stlačte tlačidlo  $\vee$ .
- 4. Stlačením tlačidla ▼ zvoľte požadovaný parameter.
- 5. Stlačením tlačidla  $\vee$  prejdite na posúvač a potom pomocou tlačidla vykonajte požadované zmeny podľa indikátorov v ponuke.
- 6. Voľbou  $\overline{2}$  sa vrátite do predchádzajúcej ponuky, alebo voľbou  $\sqrt{2}$ vykonáte prijatie a vrátite sa do predchádzajúcej ponuky.

### <span id="page-13-0"></span>**3.1.2 Predstavenie funkcií OSD**

#### **1. Splendid (Veľkolepé)**

Táto funkcia obsahuje osem podriadených funkcií, ktoré si môžete zvoliť na základe vlastných preferencií.

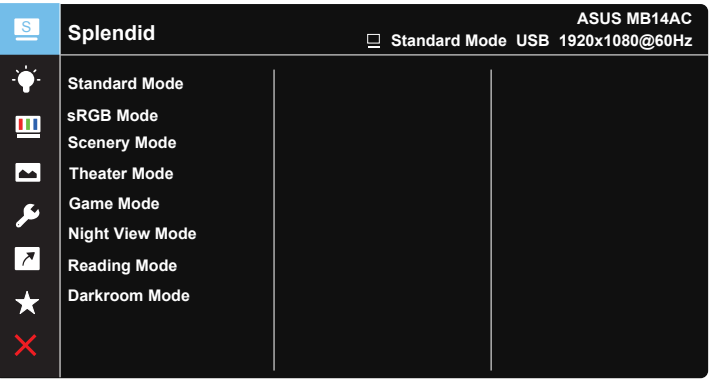

- **• Standard Mode (Štandardný režim)**: Ide o najlepšiu voľbu na úpravu dokumentov pomocou funkcie vylepšenia obrazu SPLENDID™ Video Intelligence Technology.
- **• sRGB Mode (Režim sRGB)**: Ide o najlepšiu voľbu na pozeranie fotografií a grafiky z PC.
- **• Scenery Mode (Režim scenérie)**: Ide o najlepšiu voľbu na zobrazenie fotografie scenérie pomocou funkcie vylepšenia obrazu SPLENDID™ Video Intelligence Technology.
- **• Theater Mode (Režim divadlo)**: Ide o najlepšiu voľbu na pozeranie filmov pomocou funkcie vylepšenia obrazu SPLENDID™ Video Intelligence Technology.
- **• Game Mode (Režim hra)**: Ide o najlepšiu voľbu na hranie hier pomocou funkcie vylepšenia obrazu SPLENDID™ Video Intelligence Technology.
- **• Night View Mode (Režim nočného zobrazenia)**: Ide o najlepšiu voľbu na hranie hier s tmavou scénou alebo pozeranie filmu s tmavou scénou pomocou funkcie vylepšenia obrazu SPLENDID™ Video Intelligence Technology.
- **• Reading Mode (Režim Čítanie)**: Ide o najlepšiu voľbu na čítanie kníh.
- **• Darkroom Mode (Režim Tmavá miestnosť)**: Ide o najlepšiu voľbu pre prostredie so slabým osvetlením.

- V Standard Mode (štandardnom režime) nemôže funkciu Saturation (Sýtosť), SkinTone (Farba pokožky), Sharpness (Ostrosť) a ASCR konfigurovať používateľ.
- V režime sRGB nemôže funkciu Saturation (Sýtosť), Color Temp. (Teplota farieb), SkinTone (Farba pokožky), Sharpness (Ostrosť), Brightness (Jas), Contrast (Kontrast) a ASCR konfigurovať používateľ.
- V Reading Mode (režime Čítanie) nemôže funkciu Saturation (Sýtosť), SkinTone (Farba pokožky), Sharpness (Ostrosť), ASCR, Contrast (Kontrast) a Color Temp (Teplota farieb) konfigurovať používateľ.

#### **2. Blue Light Filter (Filter modrého svetla)**

Nastavte energetickú úroveň modrého svetla, ktoré je vyžarované z LED podsvietenia.

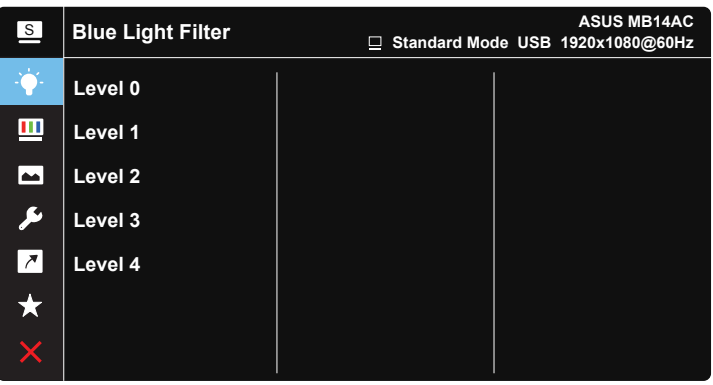

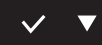

- **• Level 0 (Úroveň 0)**: Bez zmeny:
- **• Level 1~4 (1. až 4. úroveň)**: Čím je úroveň vyššia, tým viac bude modré svetlo znížené.
	- Po aktivácii Blue Light Filter (filtra modrého svetla) budú automaticky importované predvolené nastavenia Standard Mode (štandardného režimu).
		- Používateľ môže konfigurovať funkciu jasu v rozsahu od Level 1~3 (1. po 3. úroveň).
		- Level 4 (4. úroveň) je optimalizované nastavenie. Je v súlade s certifikáciou nízkej intenzity modrého svetla TUV. Používateľ nemôže konfigurovať funkciu iasu.

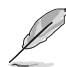

Aby ste zmiernili namáhanie očí, pozrite si nasledujúce informácie:

- Pri dlhodobej práci je potrebné, aby sa používatelia na určitý čas vzdialili od displeja. Odporúčame urobiť si krátke prestávky (aspoň 5-minútové) po približne 1 hodine neustálej práce na počítači. Krátke a pravidelné prestávky sú účinnejšie než jedna dlhšia prestávka.
- Na minimalizovanie namáhania a vysúšania očí je potrebné, aby používatelia pravidelne oči uvoľnili zaostrením na vzdialený objekt.
- Cvičenia s očami môžu pomôcť redukovať namáhanie očí. Tieto cvičenia často opakujte. Ak namáhanie očí pretrváva, obráťte sa na lekára. Cvičenia s očami: (1) Opakovanie striedavo pozerajte nahor a nadol (2) Pomaly otáčajte očami (3) Pohybujte očami uhlopriečne.
- Silné modré svetlo môže viesť k namáhaniu očí a AMD (makulárna degenerácia spojená s pokročilým vekom). Filter modrého svetla redukuje 70 % (max.) škodlivého modrého svetla na zabránenie CVS (syndróm počítačového videnia).

#### **3. Color (Farba)**

Pomocou tejto funkcie si zvoľte farbu obrazu, ktorá vám vyhovuje.

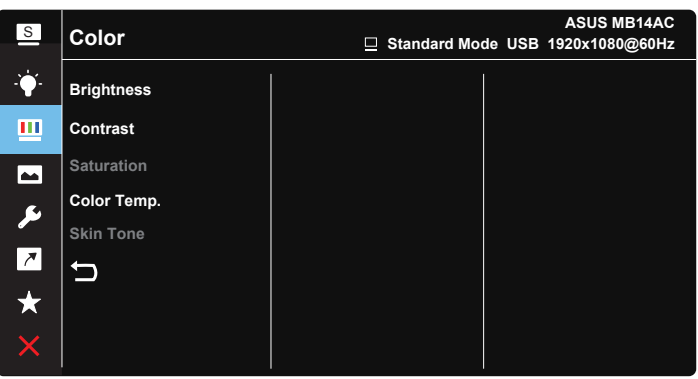

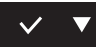

- **• Brightness (Jas)**: Rozsah nastavenia je od 0 do 100.
- **• Contrast (Kontrast)**: Rozsah nastavenia je od 0 do 100.
- **• Saturation (Sýtosť)**: Rozsah nastavenia je od 0 do 100.
- **• Color Temp. (Teplotný stupeň farieb)**: Obsahuje tri prednastavené režimy farieb (**Cool (Studené)**, **Normal (Štandardné)**, **Warm (Teplé)**) a jeden režim **User (Používateľský)**.
- **• Skin Tone (Farba pokožky)**: Obsahuje tri režimy farieb **Reddish (Červenkastá)**, **Natural (Prirodzená)** a **Yellowish (Žltkastá)**.

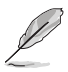

• V režime User Mode (Používateľský režim) môže používateľ konfigurovať farby R (Červená), G (Zelená) a B (Modrá); rozsah nastavenia je 0 ~ 100.

#### **4. Image (Obraz)**

Pomocou tejto hlavnej funkcie môžete pre obraz nastaviť Sharpness (Ostrosť), Trace Free (Bez sledovania), Aspect Control (Ovládanie pomeru strán), VividPixel a ASCR.

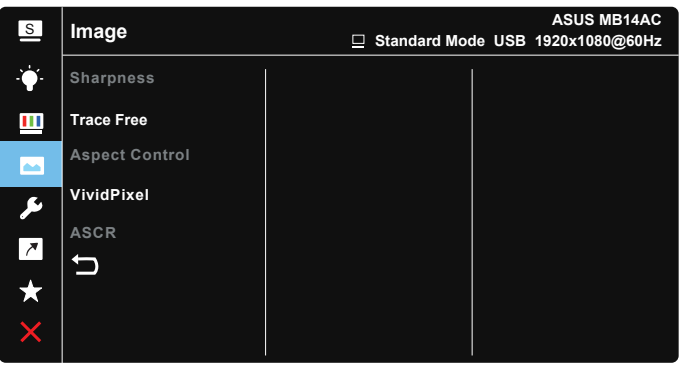

### $\checkmark$

- **• Sharpness (Ostrosť)**: Slúži na nastavenie ostrosti obrázka. Rozsah nastavenia je od 0 do 100.
- **• Trace Free (Bez sledovania)**: Zrýchľuje dobu odozvy pomocou technológie Over Drive. Rozsah nastavenia je od nižšej 0 po rýchlejšiu 100.
- **• Aspect Control (Nastavenie pomeru strán)**: Nastaví sa pomer strán obrazu na "**Full (Celá obrazovka)**", "**4:3**", "**1:1**".
- **• VividPixel**: Exkluzívna technológia od spoločnosti ASUS, ktorá prináša prirodzený vizuálny zážitok s cieľom dosiahnuť krištáľovo čistý a detailný obraz. Rozsah nastavenia je od 0 do 100.
- **• ASCR**: Zvoľte **ON (Zap.)** alebo **OFF (Vyp.)** na aktivovanie alebo zablokovanie funkcie dynamického kontrastného pomeru.

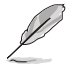

• Pomer strán 4:3 je k dispozícii iba vtedy, keď zdroj vstupu je formát 4:3.

#### **5. System Setup (Nastavenie systému)**

Slúži na úpravu konfigurácie systému.

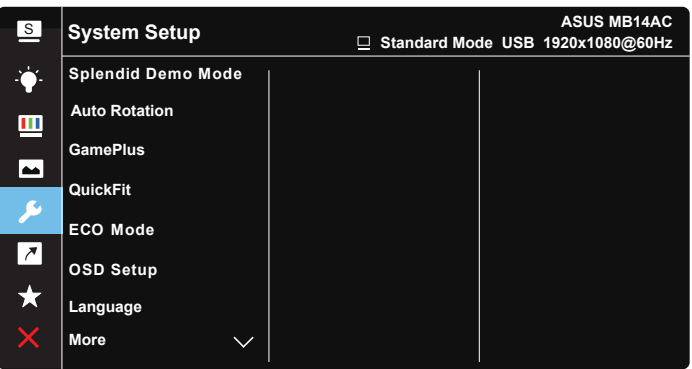

**ASUS MB14AC** <sup>S</sup>**System Setup Standard Mode USB 1920x1080@60Hz Key Lock Information** m **Power Indicator**  $\overline{\phantom{1}}$ **Power Key Lock S All Reset**  $\overline{\phantom{a}}$ ★

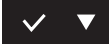

- **• Splendid Demo Mode (Režim ukážky funkcie Veľkolepý)**: Aktivuje režim ukážky pre funkciu Splendid (Veľkolepý).
- **• Auto Rotation (Automatické otáčanie):** Aktivácia/deaktivácia automatického otáčania obrazu. Vezmite do úvahy, že funkcia automatického otáčania pracuje len v rámci **operačného systému Windows** s nainštalovaným softvérom DisplayWidget (Zobrazenie/ Miniaplikácia)
- **• GamePlus**: Funkcia GamePlus obsahuje zostavu nástrojov a pre používateľov vytvára pri hraní rôznych typov hier lepšie hráčske prostredie. Hlavne funkcia Crosshair (Nitkový kríž) je špeciálne navrhnutá pre nových hráčov alebo začiatočníkov, ktorí sa zaujímajú o hry typu First Person Shooter (FPS) (Strelec z pohľadu prvej osoby). Aktivovanie funkcie GamePlus:
- Zvoľte **ON (Zap.)** na vstup do hlavnej ponuky funkcie GamePlus.
- Stlačením si môžete zvoliť medzi funkciami Chrosshair (Nitkový kríž), Timer (Časovač) a Display Alignment (Zarovnanie zobrazenia).
- Stlačením  $\checkmark$  zvolenú funkciu potvrdíte. Voľbou  $\times$  prostredie opustíte a zatvoríte.

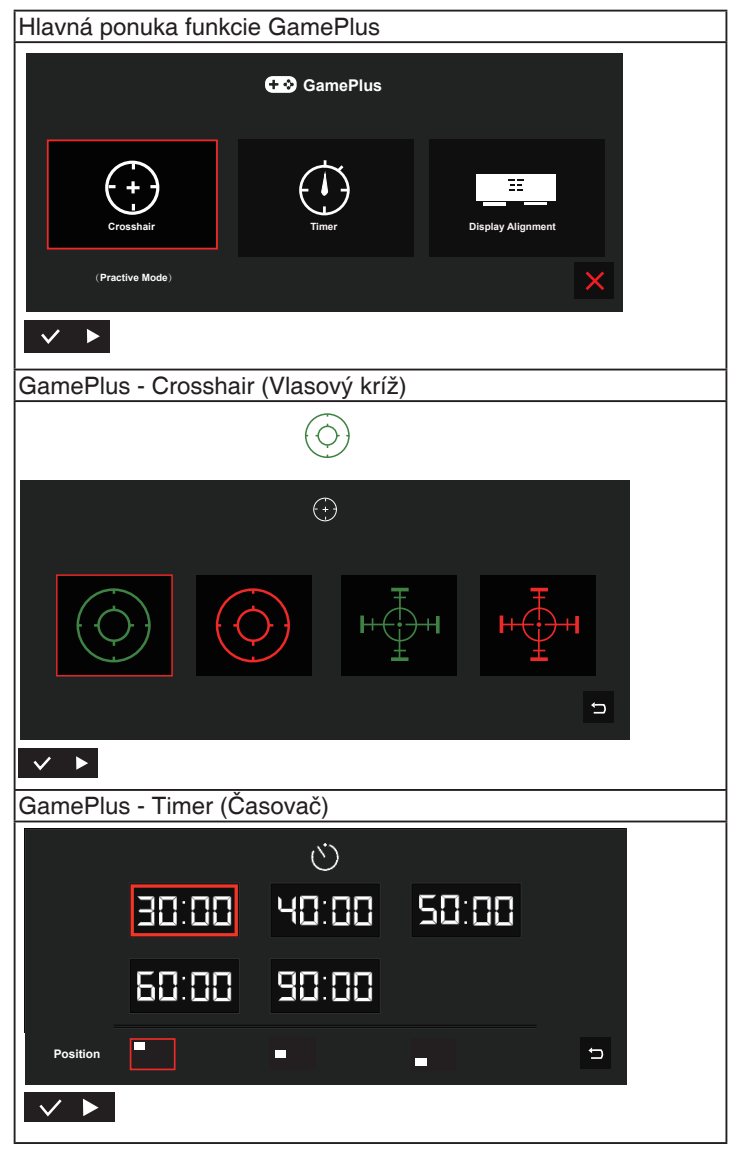

- **• QuickFit (Rýchle prispôsobenie)**: Podrobnosti nájdete na strane 1-3.
- **• ECO Mode (Režim ECO)**: Zaktivujte ekologický režim úspory energie.
- **• OSD Setup (Nastavenie OSD)**: Slúži na nastavenie funkcie **OSD Timeout (Vypnutie OSD)**, **DDC/CI** a **Transparency (Priehľadnosť)** pre obrazovku OSD.
- **• Language (Jazyk)**: Slúži na voľbu jazyka OSD. Môžete si zvoliť nasledovné jazyky: **angličtina**, **francúzština**, **nemčina**, **španielčina**, **taliančina**, **holandčina**, **ruština**, **poľština**, **čeština**, **chorvátčina**, **maďarčina**, **rumunčina**, **portugalčina**, **turečtina**, **zjednodušená čínština**, **tradičná čínština**, **japončina**, **kórejčina**, **perzština**, **thajčina** a **indonézština**.
- **• More (Viac)**: Prechod na ďalšiu stránku systémových nastavení.
- **• Key Lock (Zámok tlačidiel)**: Slúži na deaktivovanie funkcií všetkých tlačidiel. Stlačením tlačidla ponuky na viac ako päť sekúnd deaktivujete funkciu uzamknutia tlačidiel.
- **• Information (Informácie)**:Zobrazuje informácie o monitore.
- **• Power Indicator (Indikátor napájania)**: Zapína/vypína LED indikátor napájania.
- **• Power Key Lock (Zámok tlačidla napájania)**: Aktivovať/deaktivovať tlačidlo napájania.
- **• Reset All (Resetovať všetko)**: Voľbou "**Yes (Áno)**" vrátite všetky nastavenia na hodnoty výrobne predvoleného režimu.

#### **6. Shortcut (Tlačidlo rýchlej voľby)**

Pomocou tejto voľby môžete nastaviť dve tlačidlá rýchlej voľby.

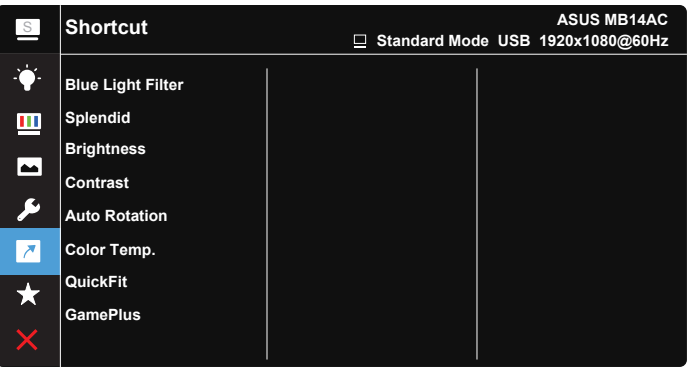

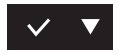

**• Shortcut (Tlačidlo rýchlej voľby)** Používateľ môže pre tlačidlo rýchlej voľby nastaviť funkciu "Blue Light Filter" (Filter modrého svetla), "Splendid" (Žiarivé farby), "Brightness" (Jas), "Contrast" (Kontrast), "Auto Rotation" (Automatické otáčanie), "Color Temp." (Teplota farieb), "QuickFit" (Rýchle prispôsobenie), "GamePlus".

#### **7. MyFavorite (Moje obľúbené)**

Načítajú/uložia sa všetky nastavenia monitora.

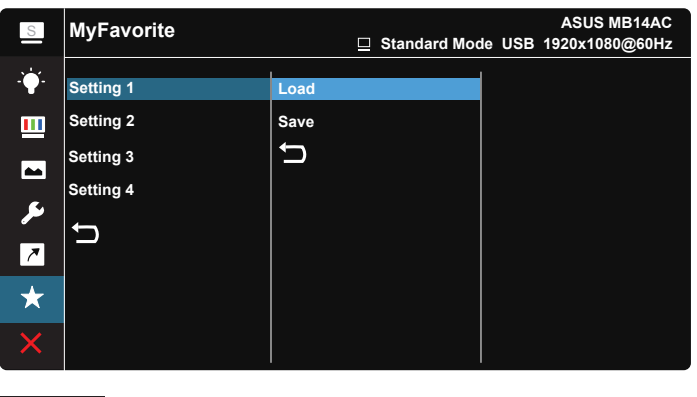

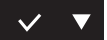

### <span id="page-21-0"></span>**3.2 Technické špecifikácie**

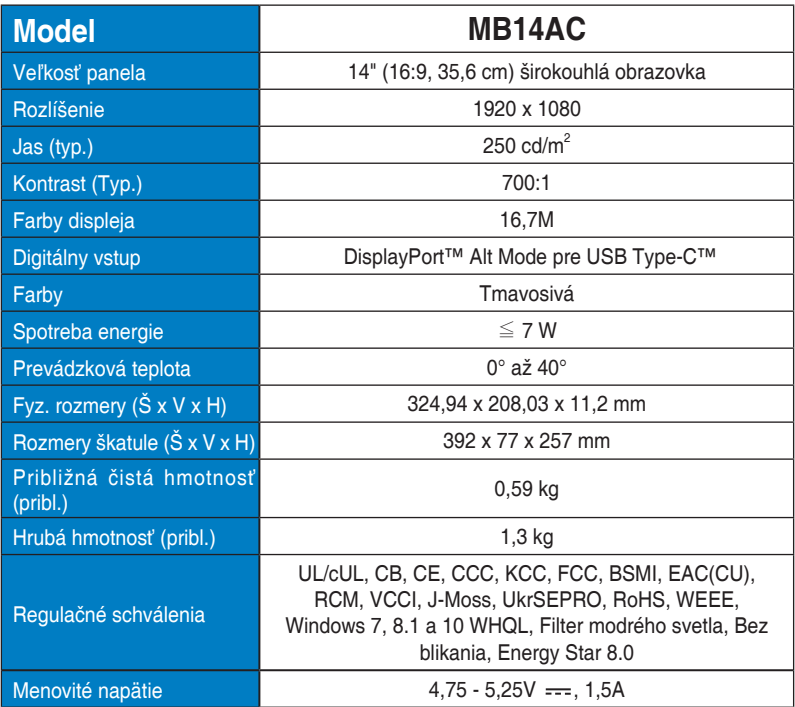

\* Technické špecifikácie podliehajú zmenám bez predchádzajúceho oznámenia.

## <span id="page-22-0"></span>**3.3 Riešenie problémov (Často kladené otázky)**

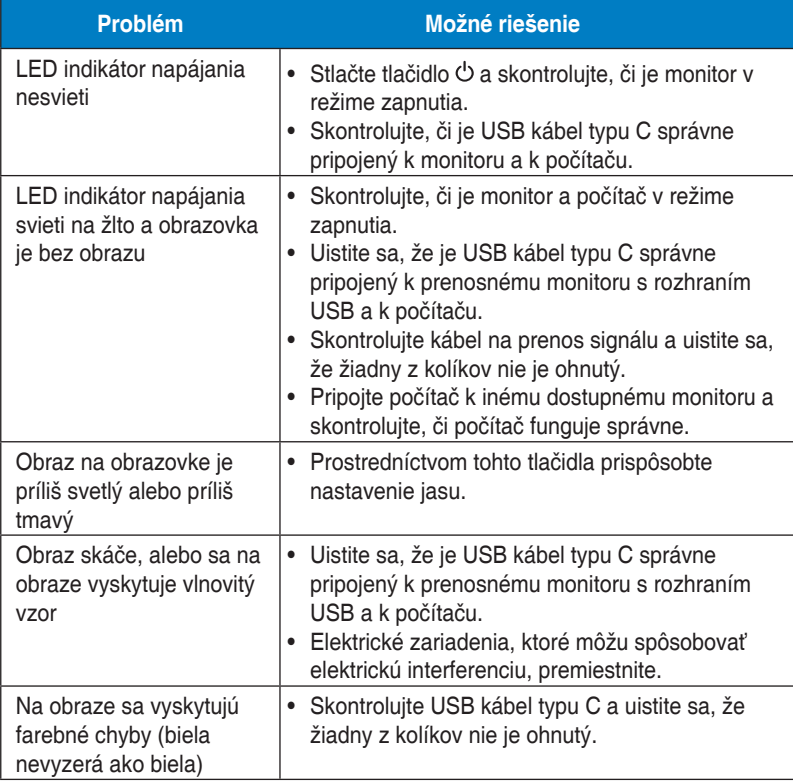

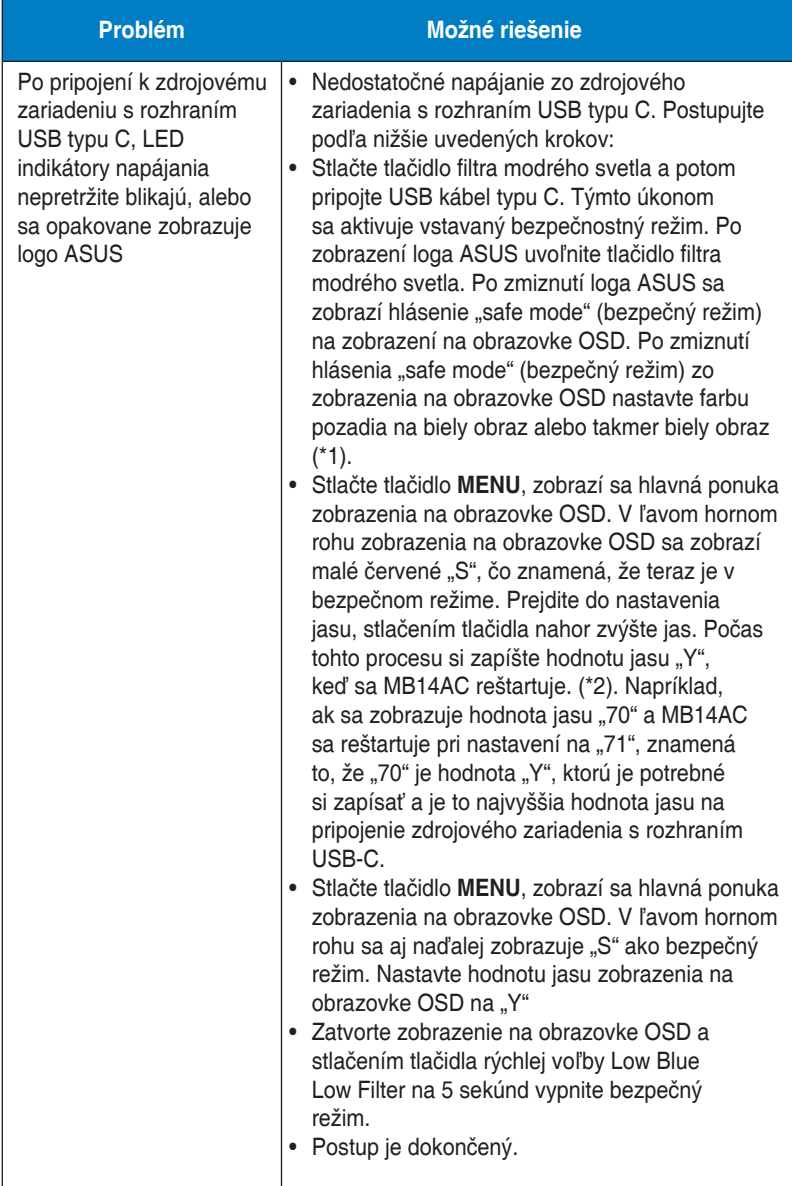

\*1: Pozadie bielej farby bude mať vyššiu spotrebu energie, takže je lepšie použiť pozadie bielej farby na testovanie limitu energie zo zdrojového zariadenia s rozhraním USB typu C.

\*2: Ak sa MB14AC nereštartuje pri nastavení na hodnotu 100, znamená to, že zdrojové zariadenie s rozhraním USB typu C má dostatočné napájanie.

### <span id="page-24-0"></span>**3.4 Zoznam podporovaných synchronizácií**

### **Primárna synchronizácia podporovaná PC**

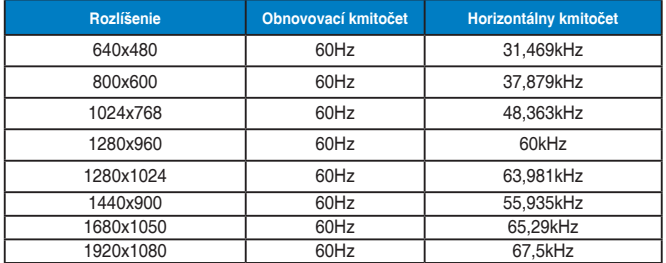

**Režimy IBM, výrobne prednastavené synchronizácie**

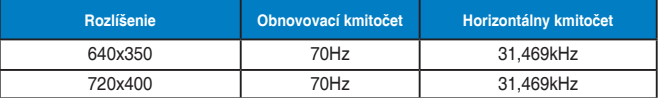

**Režimy VESA, používateľsky dostupné synchronizácie**

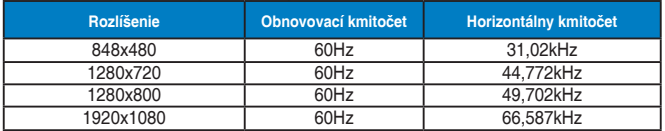